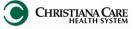

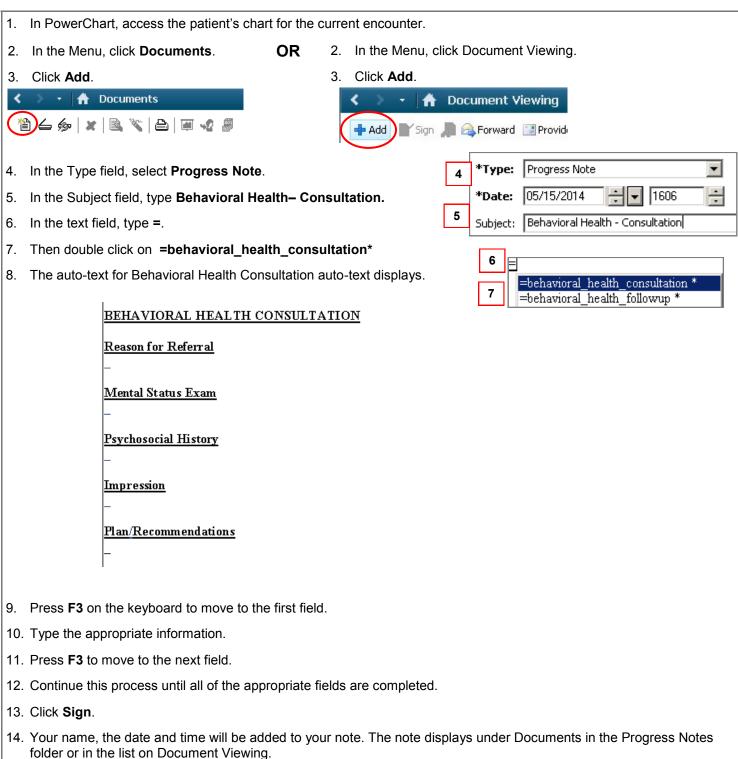

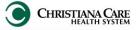

| 1. In PowerChart, access the patient's chart for the current encounter.                                                                                         |                                                                              |            |        |                                                     |
|----------------------------------------------------------------------------------------------------|------------------------------------------------------------------------------|------------|--------|-----------------------------------------------------|
|                                                                                                    |                                                                              |            |        |                                                     |
| 2.                                                                                                    | In the Menu, click <b>Documents</b> .                                        | OR         | 2.     | In the Menu, click Document Viewing.                |
| 3.                                                                                                    | Click Add.                                                                   |            | 3.     | Click Add.                                          |
|                                                                                                    | 🖹 🛆 🍻   🗶   🗟 🌾   🖴   🐺 🧏 🖉                                                  |            | (      | Add Sign Reproved Provide                           |
| 4.                                                                                                    | In the Type field, select Progress Note.                                     |            |        | 4 *Type: Progress Note                              |
| 5.                                                                                                    | In the Subject field, type Behavioral Hea                                    | lth– Fo    | llowu  | ıp. <b>*Date:</b> 05/15/2014 <b>→</b> 1606 <b>→</b> |
| 6.                                                                                                    | In the text field, type =.                                                   |            |        | 5 Subject: Behavioral Health - Followup             |
| 7.                                                                                                    | Then double click on <b>=behavioral_healt</b>                                | h_follo    | wup*   |                                                     |
| 8.                                                                                                    | The auto-text for Behavioral Health Follow                                   | vup aut    | o-text | t displays.                                         |
|                                                                                                    | BEHAVIORAL HEALTH                                                            | [ FOL:     | LOW    |                                                     |
|                                                                                                    | Follow-Up                                                                    |            |        |                                                     |
|                                                                                                    | _                                                                            |            |        |                                                     |
|                                                                                                    | <u>Plan</u>                                                                  |            |        |                                                     |
|                                                                                                    | _                                                                            |            |        |                                                     |
|                                                                                                    | <u>Recommendations</u>                                                       |            |        |                                                     |
|                                                                                                    | Ē                                                                            |            |        |                                                     |
|                                                                                                    | I                                                                            |            |        |                                                     |
|                                                                                                    |                                                                              |            |        |                                                     |
|                                                                                                    |                                                                              |            |        |                                                     |
| 9.                                                                                                    | Press F3 on the keyboard to move to the                                      | first fiel | ld.    |                                                     |
| 10.                                                                                                    | . Type the appropriate information.                                          |            |        |                                                     |
| 11.                                                                                                    | . Press <b>F3</b> to move to the next field.                                 |            |        |                                                     |
| 12.                                                                                                    | 12. Continue this process until all of the appropriate fields are completed. |            |        |                                                     |
| 13.                                                                                                    | 13. Click <b>Sign</b> .                                                      |            |        |                                                     |
| 14. Your name, the date and time will be added to your note. The note displays under Documents in the Progress Notes folder or in the list on Document Viewing. |                                                                              |            |        |                                                     |
|                                                                                                    |                                                                              |            |        |                                                     |
|                                                                                                    |                                                                              |            |        |                                                     |
|                                                                                                    |                                                                              |            |        |                                                     |
|                                                                                                    |                                                                              |            |        |                                                     |